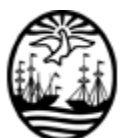

# **PRIISA.BA – INSTRUCTIVO PARA PATROCINADORES**

La Plataforma de Registro Informatizado de Investigaciones en Salud de la Ciudad de Buenos Aires (PRIISA.BA) es una nueva herramienta cuyo objetivo principal es brindar acceso público a la información sobre las investigaciones en y para la salud que se desarrollan en las instituciones públicas y privadas, en el ámbito de la Ciudad de Buenos Aires.

Su funcionalidad permite gestionar las diferentes etapas de evaluación de las investigaciones en salud, permitiendo la trazabilidad de los procesos y brindando información en tiempo real, accesible y transparente.

Como patrocinador/a una vez registrado/a en la plataforma, podrás cargar tus proyectos de investigación y asignárselos a los investigadores principales que ya se encuentren registrados para que puedan presentarlos al Comité de Ética en Investigación (CEI) correspondiente. El CEI utilizará la plataforma para comunicar cualquier observación y para emitir los dictámenes.

Finalizados los procesos, el Comité Central de Ética en Investigación del Ministerio de Salud de la Ciudad de Buenos Aires, luego de verificar la documentación, enviará los datos de la investigación al Registro Público, para que sea accesible a toda la población.

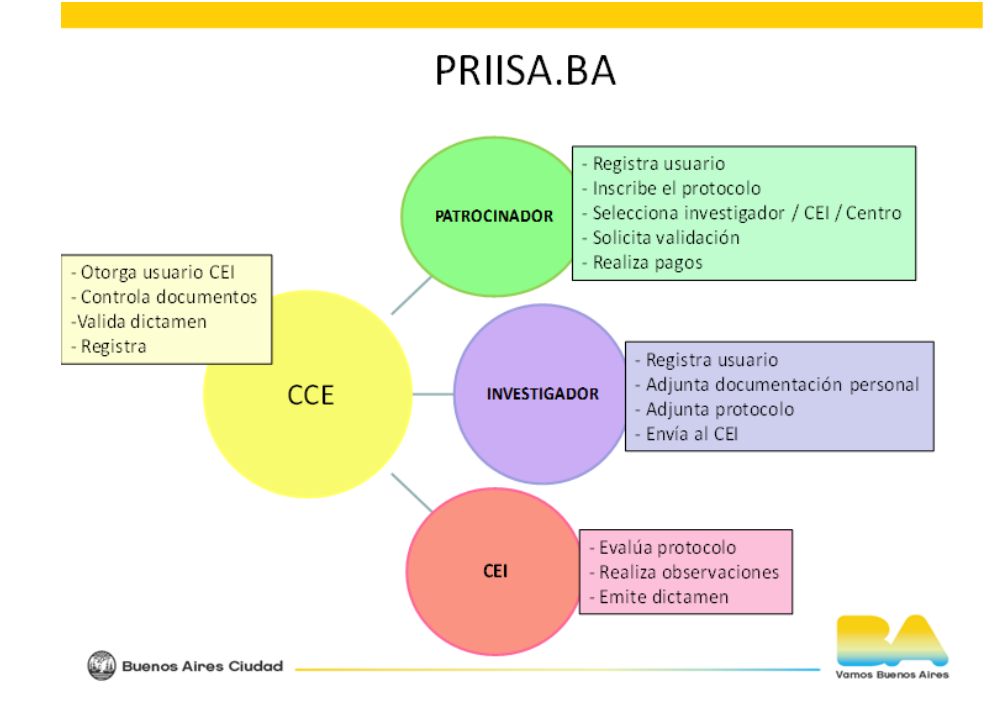

# **SOLICITUD DE HABILITACIÓN DE CUENTA**

USUARIOS EXTERNOS AL GCBA: Si no pertenecés al sistema del GCBA vas a tener que gestionar un usuario enviando el "Formulario solicitud cuenta AD" a

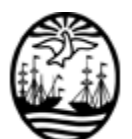

[mesadeayudasalud@buenosaires.gob.ar,](mailto:mesadeayudasalud@buenosaires.gob.ar) junto con una fotocopia del DNI, colocando en el asunto: SOLICITUD DE ACCESO A PRIISA.BA. El formulario está disponible en la web: [https://www.buenosaires.gob.ar/salud/docencia-investigacion-y-desarrollo](https://www.buenosaires.gob.ar/salud/docencia-investigacion-y-desarrollo-profesional/comite-central-de-etica-en-investigacion)[profesional/comite-central-de-etica-en-investigacion](https://www.buenosaires.gob.ar/salud/docencia-investigacion-y-desarrollo-profesional/comite-central-de-etica-en-investigacion)

## **El envío del acceso a la cuenta puede tardar 72 hs hábiles**

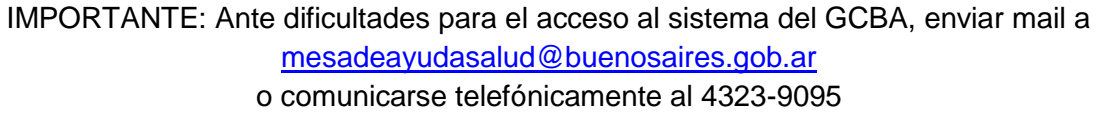

Cada persona que opere en la plataforma tiene que tramitar su propio acceso al sistema informático del GCBA por razones de seguridad. El ingreso al sistema es individual.

# **ACCESO AL SISTEMA Y REGISTRO INICIAL**

1. Ingresa en Acceso a PRIISA.BA a través de la página web de Investigación: [https://www.buenosaires.gob.ar/salud/docencia-investigacion-y-desarrollo](https://www.buenosaires.gob.ar/salud/docencia-investigacion-y-desarrollo-profesional/priisaba)[profesional/priisaba](https://www.buenosaires.gob.ar/salud/docencia-investigacion-y-desarrollo-profesional/priisaba)

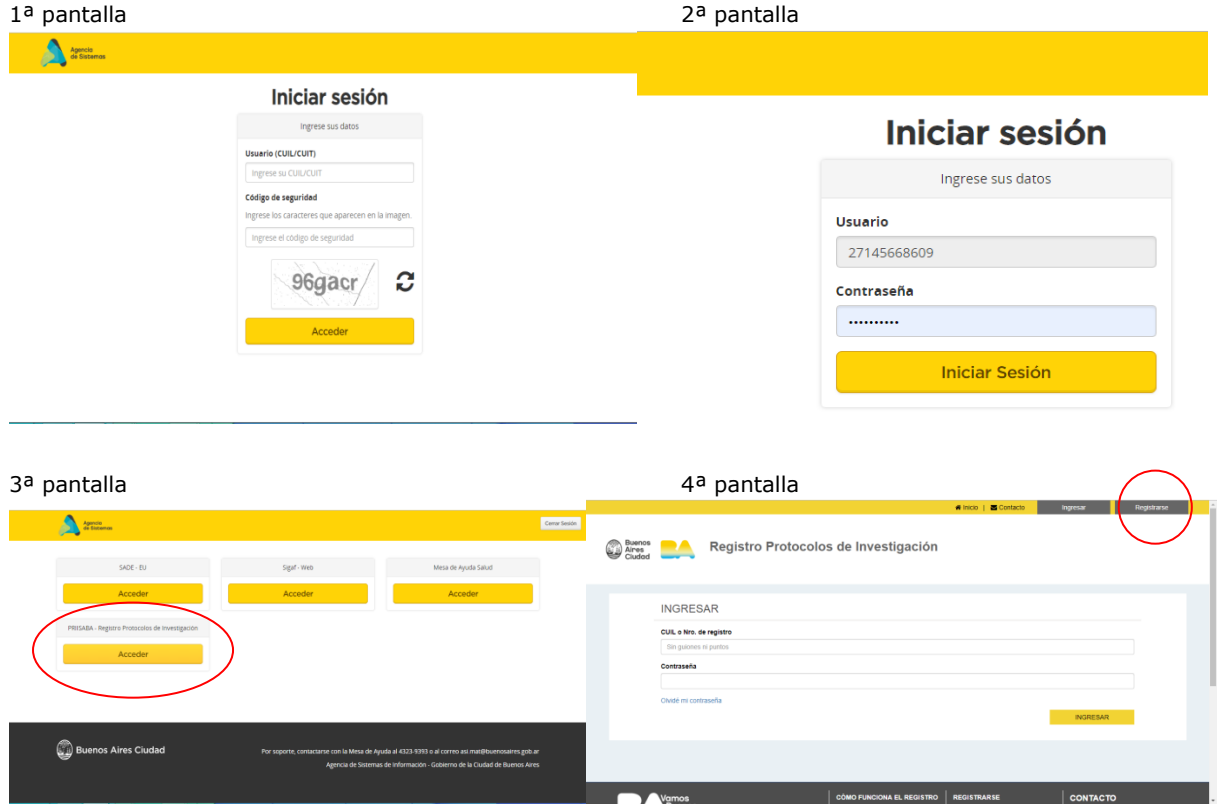

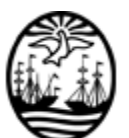

- 2. Para iniciar sesión en el sistema, ingresá tu CUIT y el código captcha (pantalla 1)
- 3. Luego volvé a ingresar tu CUIT y la contraseña otorgada por mesa de ayuda salud (pantalla 2)
- 4. Ingresá en PRIISA.BA haciendo click en el botón "Acceder" que está debajo del texto "PRIISABA - Registro Protocolos de Investigación"
- 5. Hace click en "Registrarse" (pantalla 4)
- 6. Seleccioná del menú de "Tipo de registro" la opción "Patrocinador"
- 7. Seleccioná una opción del menú "Tipo de Patrocinador"; y completá los campos "CUIT de la empresa" sin guiones ni puntos y "Razón Social"
- 8. Los datos a consignar en la bandeja "Responsable institucional", serán utilizados para el ingreso a la plataforma por parte de los diferentes usuarios de la empresa y el contacto con el CCE. Completá los campos "CUIL del Usuario", "Contraseña"(esta contraseña será la de acceso a la plataforma para todos los usuarios de la empresa), "Confirmar Contraseña", "Apellido", "Nombre", "Cargo", "Teléfono de contacto", "Dirección de e-mail de contacto", "Domicilio calle" (domicilio del patrocinador), "Domicilio número", "Domicilio otro datos", seleccione la "Provincia" que corresponda del menú desplegable, ingrese "Localidad" y el "Código postal"
- 9. Hacé click en continuar

IMPORTANTE: La empresa se registra una única vez. Cada uno de los usuarios dentro de la misma, luego de ingresar al sistema del GCBA con su propia CUIT y clave personal, accede a PRIISA.BA con la CUIT del responsable institucional y la contraseña de la empresa seleccionada en el punto 8.

# **ACCESO COMO PATROCINADOR REGISTRADO Y CARGA DE PROTOCOLO**

- 1. Repetí los puntos 1 a 4 anteriores.
- 2. Ingresá la "CUIL" del Responsable institucional y la contraseña de la empresa
- 3. Seleccioná el/la investigador/a por apellido o número de CUIT. Los investigadores intervinientes tienen que haberse registrado en la plataforma previamente.
- 4. Verificá que el protocolo no haya sido cargado por otro usuario en el menú "Título del Estudio". Para ello, comenzá a escribir el título.
	- a. Si no aparece en el listado, seleccioná "Otro" y luego va a aparecer el campo "Escriba título completo del estudio". Completalo.
	- b. Si lo encontrás, seleccionalo y seguí con el paso 5.
- 5. En "Tipo de proyecto" seleccioná: "no requiere evaluación por el CIS"

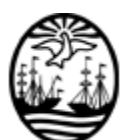

- 6. Seleccioná la opción que corresponda del menú "Tipo de comité de ética" (puede ser "público" o "privado").
- 7. Seleccioná la opción que corresponda del menú "Comité de ética" al que va a ser presentado el proyecto. Según la opción que hayas elegido del menú anterior, aparecerá el listado de CEI con la acreditación vigente.
- 8. Verificá que la Institución no haya sido cargada por otro usuario en el menú "Institución donde se realizará el estudio". Para ello, comenzá a escribir el nombre de la institución
	- a. Si no la encontrás seleccioná "Otro" y luego va a aparecer el campo "Escriba el nombre de la institución". Completalo.
	- b. Si la encontrás, seleccionala y seguí con el paso 8.
- 9. Seleccioná la opción que corresponda del menú "Diseño de investigación" 10.Indicá el "Uso de drogas" en ese menú.
	- a. Si seleccionaste "si", elegí la opción que corresponda del menú "Fase de investigación", y si tiene o no placebo en el menú "Uso de placebo"
- 11. Indicá el "Uso de dispositivos" en ese menú.
- 12. Finalmente, ingresá el código que como patrocinador/financiador, se le asignó al estudio, si lo tuviera.
- 13. Abajo, en la bandeja inferior de la página: "Documentos", seleccioná el archivo que querés subir haciendo click en "Elegir tipo de adjunto"
- 14. De la lista desplegable, selecciona el tipo de archivo que estás cargando en "Elegir tipo de adjunto". Si no está el tipo de archivo, seleccioná "otro" y escribí el título que identifica al documento.
- 15. Haciendo click en "Seleccionar archivo", seleccioná en la carpeta de tu computadora el archivo en PDF que corresponda al tipo de adjunto que elegiste subir.
- 16. Hacé click en "Subir archivo"
- 17. Repetí esta operación con los archivos que necesites subir a la plataforma.
- 18. Luego, hace click en "GUARDAR"

El proyecto está ahora en estado "Borrador", esto te permite hacer cambios en los documentos o correcciones. Si por error cargaste el mismo estudio más de una vez,

con el ícono <sup>o</sup> podés borrar el proyecto duplicado.

## IMPORTANTE:

- En los estudios multicéntricos, repetir desde el paso 3, tantas veces como investigadores y centros tenga el estudio.

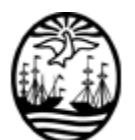

- Los documentos del IP (CV, títulos, matrícula y certificado BPC) debe cargarlos el IP en su ficha. NO deben adjuntarse con los del protocolo.
- De acuerdo con la normativa vigente, para los estudios fases II y III, el título profesional, de especialista y matrícula vigente, deben ser autenticados ante escribano. Se sugiere verificar al seleccionar al IP.
- En la bandeja de Documentos hay capacidad para adjuntar hasta 30 documentos diferentes, de 20Mb cada uno. Si el número total es mayor, se solicita unir varios documentos en un PDF (por ejemplo, escalas, tarjetas de participación).
- Solamente los IP tienen la posibilidad de "Enviar al CEI". Mientras no se ejecute dicha acción, el estudio permanecerá en estado "Borrador" y no es visible en la bandeja del usuario CEI, por lo que se solicita verificar la realización de dicho paso una vez completada la carga completa de documentos, para evitar demoras.

## **OBSERVACIONES DEL CEI**

# **Las observaciones se responden sobre el mismo registro como se indica a continuación. NO SE DEBE VOLVER A CARGAR EL PROTOCOLO COMPLETO NUEVAMENTE.**

- a. Si el CEI realiza observaciones a la presentación el estado cambia a "Observado". Hacé click en el icono <sup>o para</sup> editar las observaciones.
- b. Para conocer el motivo de la observación descendé hasta la bandeja

"OBSERVACIONES DEL CEI" y Hacé click en el icono . En esta pantalla se puede leer el motivo de la observación y puede haber además un archivo adjunto en PDF

- c. Una vez revisada la observación, hace click en "<<VOLVER" en el margen superior derecho.
- d. Si las observaciones requieren alguna acción como patrocinador, se cargan los documentos de acuerdo con los pasos 13 a 18.
- e. Una vez editada la información del proyecto y cargada la documentación solicitada para cumplimentar la solicitud de la observación, hacé click en "Guardar"
- 2. Recordar al IP que vuelva a hacer click en el botón "ENVIAR AL CEI".

**IMPORTANTE: si no se realiza este paso, el CEI no puede acceder a los cambios ni emitir el dictamen**.

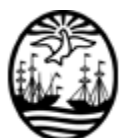

# **EXCLUSIVAMENTE PARA PROYECTOS QUE SE PRESENTAN EN EFECTORES PÚBLICOS DEL GCBA**

# **I. CARGA DE COMPROBANTE DE PAGO DE CANON POR EVALUACIÓN**

(Sólo cuando el proyecto ya haya sido presentado al comité)

Los protocolos con patrocinio privado deben depositar un canon por evaluación equivalente a 2.500 Unidades de compra, cuyo valor se fija anualmente. El comprobante de la transferencia debe adjuntarse a la plataforma en la bandeja "PAGOS"

- 1. Hace click en "NUEVO PAGO"
- 2. En "Tipo de pago" elegí la opción "Canon por evaluación" del menú desplegable
- 3. Completar los campos "Cuenta de origen", "Cuenta de destino", "Monto transferido", y seleccionar el día en que se efectivizó la transacción en el campo "Fecha de pago"
- 4. Hace click en "Seleccionar archivo". Luego elegí el archivo de la carpeta de tu computadora. Selecciona "Abrir"
- 5. Vas a ver una descripción breve del archivo seleccionado al lado del botón "Seleccionar archivo". Hace click en "Subir archivo".
- 6. Hace click en "GUARDAR"

**IMPORTANTE:** El CEI no puede emitir el dictamen si no se adjunta el comprobante al sistema

# **II. CARGA DE COMPROBANTE DE PAGO DE CANON POR CONVENIO**

(Sólo cuando el proyecto ya haya comenzado)

Una vez iniciado el protocolo, deberán realizarse los pagos periódicos de acuerdo con lo establecido en el convenio firmado con el Ministerio de Salud. El comprobante de la transferencia debe adjuntarse a la plataforma en la bandeja "PAGOS"

- 1. Hace click en "NUEVO PAGO"
- 2. En Tipo de pago elegí la opción "Canon por convenio" del menú desplegable
- 3. Completar los campos "Cuenta de origen", "Cuenta de destino", "Monto transferido/depositado". Este monto debe representar el 20% del monto transferido al investigador
- 4. Seleccioná el día en que se efectivizó la transacción en el campo "Fecha de pago". Podés colocar alguna observación o referencia en el campo respectivo

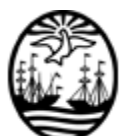

- 5. Completá el campo "Monto transferido al investigador".
- 6. Hace click en "Seleccionar archivo". Luego elegí el archivo con el comprobante del pago de la carpeta de tu computadora. Selecciona "Abrir"
- 7. Vas a ver una descripción breve del archivo seleccionado al lado del botón "Seleccionar archivo". Hace click en "Subir archivo".
- 8. Hace click en "GUARDAR"

# **DICTAMEN:**

- 1. El CEI debe emitir el dictamen a través de la plataforma. Cuando esté firmado, cambia el estado a "Enviado al CCE".
- 2. Descargá el dictamen firmado por el CEI.

# **IMPORTANTE: Este es el dictamen válido que tiene una marca de agua que certifica que fue descargado de PRIISA.BA**

Si tenés alguna duda sobre el uso de PRIISA consultá con el CEI de tu institución o enviá un mail a [priisabaconsultas@buenosaires.gob.ar](mailto:%20priisabaconsultas@buenosaires.gob.ar)